**ข้อปฏิบัติสำหรับนิสิตในการสอบรายวิชาภาษาอังกฤษเพื่อยกระดับความรู้สำหรับนิสิตบัณฑิตศึกษา (English Proficiency Enhancement for Graduates: EPE) ผ่านโปรแกรม Microsoft Teams โดยกองพัฒนาภาษาและกิจการต่างประเทศ มหาวิทยาลัยนเรศวร ...................................................................................................................**

# **อุปกรณ์และโปรแกรมที่นิสิตต้องทำการติดตั้งในเครื่องคอมพิวเตอร์**

ผู้เข้าสอบ ต้องจัดเตรียมอุปกรณ์ ดังรายการต่อไปนี้ ให้พร้อม<u>ก่อนเริ่มทำการสอบ</u>

1. คอมพิวเตอร์สำหรับตั้งโต๊ะ PC หรือ Laptop (โน๊ตบุ๊ค) หรือ iPad หรือ Tablet ที่พร้อมทำรายการดังนี้ 1.1 สามารถใช้โปรแกรม Microsoft Teams เพื่อใช้ในการสื่อสาร ใช้สำหรับการยืนยันตัวตน ใช้ในการควบคุม การทำข้อสอบ และ**ต้องเปิดไมค์เพื่อใช้สนทนาได้ตลอดการสอบ**

1.2 สามารถใช้งาน Google Forms ในการทำข้อสอบและส่งข้อสอบ ซึ่งท่านจะทำข้อสอบได้เพียงครั้งเดียว เท่านั้น (แนะนำให้ใช้ผ่าน Browser Google Chrome หรือ MS Edge)

2. หูฟัง และไมโครโฟน สำหรับใช้ในการสนทนากับกรรมการคุมสอบ

3. โทรศัพท์มือถือ หรือ iPad หรือ Tablet หรือ อุปกรณ์ใดๆ (ที่สามารถใช้โปรแกรม Microsoft Teams โดย สามารถ Download Application Microsoft Teams ได้จาก App Store หรือ Google Play Store **เพื่อเปิดกล้องเพียง อย่างเดียว (ห้ามเปิด ไมโครโฟน)** ในขณะทำข้อสอบได้ตลอดเวลา (ให้ปิดการพักหน้าจอและตั้งค่าอื่นๆที่จะทำให้กล้องดับ) **โดยต้องให้เห็นภาพในมุมมอง ดังภาพตัวอย่างนี้**

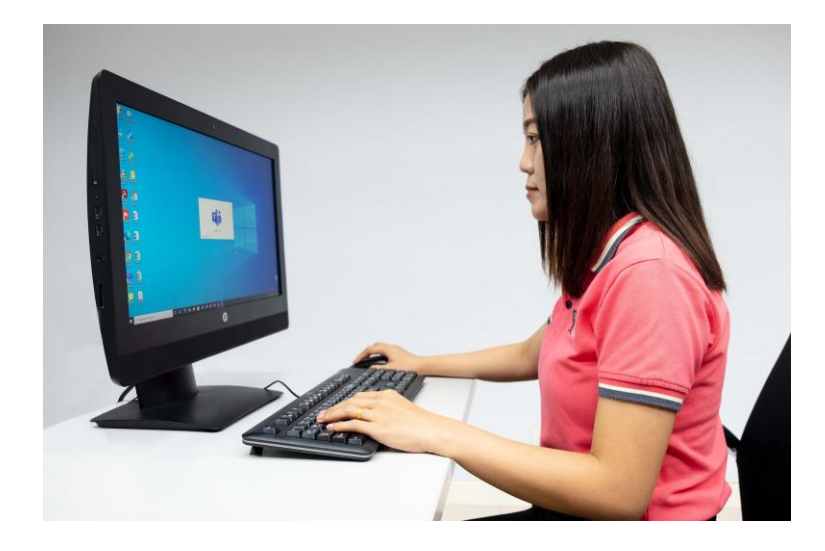

\*\* กรุณาตรวจสอบความเรียบร้อยของอุปกรณ์ทั้งหมด ให้พร้อมใช้งาน ตลอดการสอบ \*\*

4. **ให้นิสิตทดสอบระบบโดยการเปิดโปรแกรม Microsoft Teams (ทั้งสองอุปกรณ์) และการตั้งกล้องตามภาพ ตัวอย่างเพื่อป้องกันการเกิดปัญหาในวันสอบ** ทั้งนี้ หากนิสิตเกิดปัญหาและไม่สามารถจัดเตรียมอุปกรณ์ตามข้อ 1 – 3 ในวันที่ สอบได้ **จะไม่อนุญาตให้เข้าสอบโดยเด็ดขาดและตัดสิทธิ์สอบในครั้งนี้**

## **ข้อปฏิบัติในการเข้าสอบผ่านระบบออนไลน์**

## **วิธีปฏิบัติตนก่อนการสอบ**

1. ให้นิสิตทดสอบเข้าใช้งานโปรแกรม Microsoft Teams **โดยใช้E-Mail Address ของ มหาวิทยาลัย (ตัวอย่าง : [email64@nu.ac.th\)](mailto:email64@nu.ac.th) เท่านั้น** โดยเลือกห้องสอบภาษาอังกฤษ EPE ที่กองพัฒนาและกิจการต่างประเทศ จะเพิ่มให้ภายในวันที่ 18 เมษายน 2567 จากเมนู **"ปฏิทิน"** หรือ **"Calendar"** จากทั้ง 2 อุปกรณ์ ตรวจสอบระบบไมโครโฟน กล้อง ก่อนวันสอบ จริง (ติดตั้งให้มองเห็นภาพตามตัวอย่าง) หากประสบปัญหาในการเข้าใช้งานหรือลืม Password ให้ติดต่อ CITCOMS โทร 055- 96-1524

2. **นิสิต** เตรียมพร้อมและเปิดโปรแกรม Microsoft Teams ตั้งแต่เวลา 08:30 น. ในวันที่สอบ

3. นิสิต **จำเป็น** ต้องเข้า Microsoft Teams **ไม่เกินเวลา 8:45 น.** (ก่อนเวลาสอบ 15 นาที) หากไม่มาตามเวลา ดังกล่าว จะไม่อนุญาตให้เข้าสอบในทุกกรณี

- 4. นิสิต **ต้องปิด Background Effect** (พื้นหลังรูปภาพหรือเบลอ) ตลอดเวลาระหว่างการสอบ
- 5. นิสิต แสดงบัตรประชาชน/บัตรนิสิต ต่อกรรมการคุมสอบเพื่อยืนยันตัวตน ก่อนการสอบ

6. กรรมการคุมสอบจะส่ง Link ข้อสอบในช่องเมนูแชท(Chat) ให้นิสิตทำการเปิด Link ข้อสอบ และกรอกข้อมูล ชื่อ-นามสกุล/รหัสนิสิต/สาขาวิชา/คณะ ในตัวข้อสอบให้ครบถ้วนก่อนเริ่มทำข้อสอบ แต่ยังไม่เริ่มสอบ **จนกว่าจะได้ยิน กรรมการแจ้งให้เริ่มทำข้อสอบได้**

7. รับฟังคำชี้แจงในการเข้าสอบจากรรมการประจำห้อง ผ่านทางโปรแกรม Microsoft Teams หากมีข้อสงสัยกรุณา สอบถามกรรมการคุมสอบก่อนเริ่มทำการสอบ

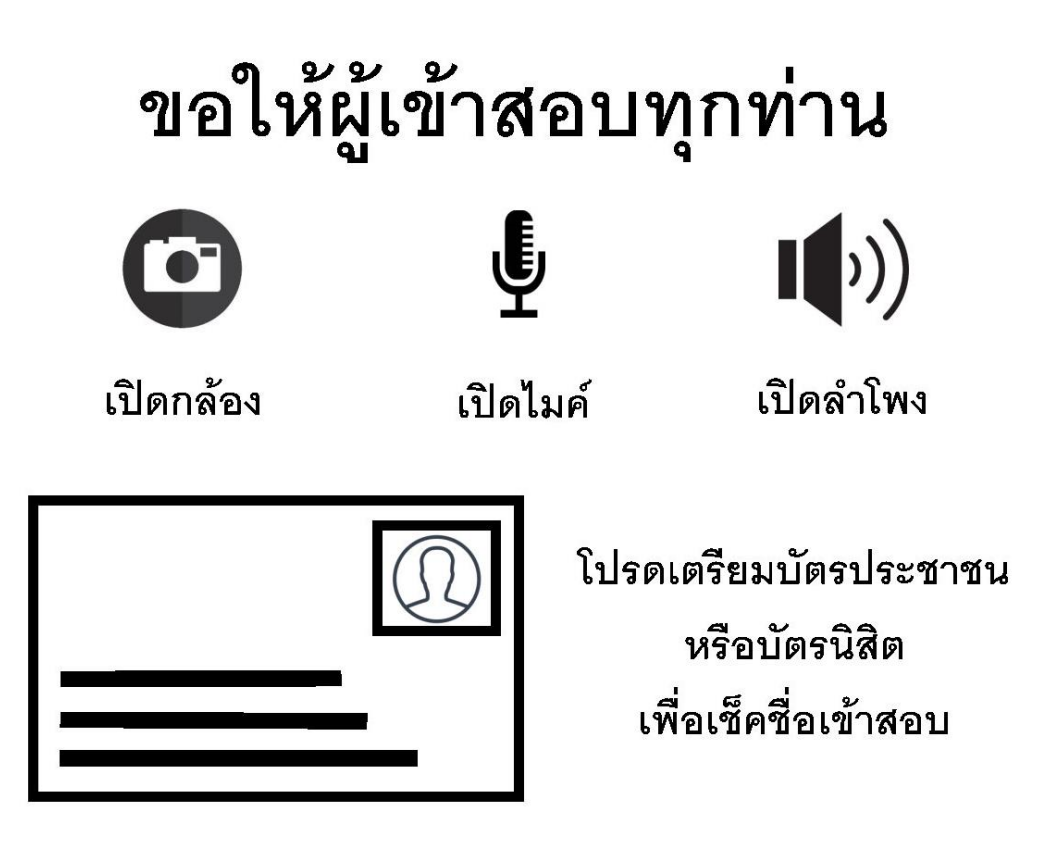

### **วิธีปฏิบัติตนระหว่างการสอบ**

1. **นิสิต** ต้องทำการเปิดกล้อง ใน Microsoft Teams ตลอดระยะเวลาในการทำข้อสอบ จะมีการบันทึกวิดีโอตลอด การสอบ หากนิสิตท่านใดกล้องดับไปในระหว่างการทำข้อสอบ จะถือว่ามีเจตนาทุจริต และยกเลิกผลการสอบในรอบนี้

2. **ห้ามนิสิต** นำเอกสารใดๆ เข้าห้องสอบ หรือ ใช้โปรแกรมหรือซอฟแวร์ใดๆ หรือ ใช้อุปกรณ์สื่อสารทุกชนิด ใน ระหว่างทำการสอบ หากฝ่าฝืนจะถือว่ามีเจตนาทุจริต และยกเลิกผลการสอบในรอบนี้

3. **ห้ามให้มีบุคคลอื่น** อยู่ในบริเวณที่นิสิตทำการสอบ ตลอดระยะเวลาในสอบ ทั้งนี้กรรมการคุมสอบสามารถขอ ตรวจสอบภายในบริเวณโดยรอบที่นิสิตทำการสอบได้ตลอดเวลา ระหว่างที่ทำการสอบ

4. **นิสิต** มีเวลาในการทำข้อสอบ 3 ชั่วโมง และให้ออกจากห้องสอบได้หลังจาก 1 ชั่วโมง จากเวลาเริ่มสอบ เป็นต้นไป (การออกจากห้องสอบต้องแจ้งกรรมการคุมสอบและดำเนินการทุกอย่างให้เรียบร้อยก่อนออก)

5. **ห้ามนิสิต** ลุกออกจากที่นั่งสอบโดยเด็ดขาด ไม่ว่ากรณีใดๆ หลังจากเริ่มทำการสอบ กรรมการจะถือว่ามีเจตนา ทุจริต (กรุณาทำธุระส่วนตัวให้เรียบร้อยก่อนเริ่มทำการสอบ)

6. หากนิสิต มีเหตุใดๆ อันทำให้หลุดออกจากระบบห้องสอบและไม่สามารถกลับเข้าสู่ห้องสอบได้ ภายในระยะเวลา ครั้งละ 5 นาที และเกินกว่า 3 ครั้ง กรรมการจะถือว่าการสอบของบุคคลนั้น เป็นโมฆะและยกเลิกผลการสอบในรอบนี้

7. หากกรรมการคุมสอบ พบว่าผู้เข้าสอบมีพฤติการณ์ส่อไปในทางทุจริต จะมีการแจ้งเตือน และหากยังไม่ยุติการ กระทำดังกล่าว กรรมการคุมสอบจะทำการบันทึกข้อมูลและแจ้งยกเลิกผลสอบของบุคคลดังกล่าว และรายงานให้มหาวิทยาลัย ทราบต่อไป

8. ขอให้ปฏิบัติตามขั้นตอนการสอบ ที่ดำเนินการโดยกรรมการคุมสอบอย่างเคร่งครัด

### **วิธีการส่งข้อสอบ**

1. **นิสิต** สามารถส่งข้อสอบได้หลังจากเริ่มสอบ ไปแล้ว 1 ชั่วโมง เป็นต้นไป

2. หลังจากที่ทำข้อสอบเสร็จเรียบร้อยแล้ว ให้ตรวจทานว่าตอบคำถามครบทุกข้อแล้วหรือไม่ เมื่อเสร็จเรียบร้อยแล้วจึงกด ส่งข้อสอบ (Submit) **หากท่านกดส่งข้อสอบแล้วจะไม่สามารถแก้ไขได้**

3. ในกรณีที่ท่านกดส่งข้อสอบ (Submit) หลังจากเวลาหลังจากปิดห้องสอบไปแล้ว จะถือว่าท่านส่งข้อสอบไม่ตรง ตามเวลาที่กำหนด จะยกเลิกผลการสอบในรอบนี้

**หมายเหตุ:** 1. เอกสารเกี่ยวกับการสอบเป็นเอกสาร "ลับเฉพาะ" ของทางราชการ ห้ามผู้เข้าสอบคัดลอกข้อสอบและ เผยแพร่ข้อสอบในทุกกรณีโดยเด็ดขาด

> 2. การแสดงเจตนาทุจริต หรือกระทำการทุจริตด้วยวิธีการใด ๆ เป็นการกระผิดวินัยนิสิต และ มหาวิทยาลัยอาจจะพิจารณาความผิดทางกฎหมายอีกโสดหนึ่งด้วย

**หากมีข้อสงสัยในการสอบฯ กรุณาติดต่อ** กองพัฒนาภาษาและกิจการต่างประเทศ งานพัฒนาและทดสอบภาษา โทร. 055-961-610 / 055-961-608

### หากนิสิต ไม่สามารถ Login Google Form ในการทำข้อสอบได้

### วิธีที่ 1

ลองให้นิสิตเปลี่ยน browser ในการเข้า Google Form เช่น Microsoft Edge / Google Chrome

#### วิธีที่ 2

ให้นิสิตเข้าไปที่ <u>www.google.com</u> แล้วให้ Sign Out Google Account ออก ดังภาพ และทำการ Login Google Form ใหม่อีกครั้ง

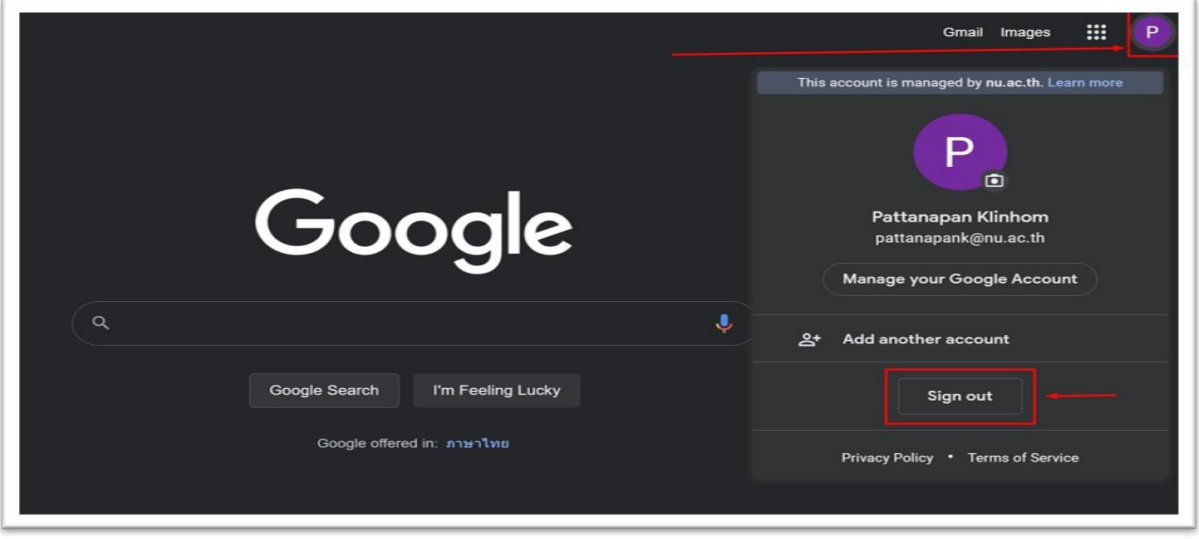

- วิธีปิดฟังก์ชั่นใน Ipad ไม่ให้กล้องติดตามหน้าผู้สอบ ดูได้จาก Link -><https://support.apple.com/th-th/111102>